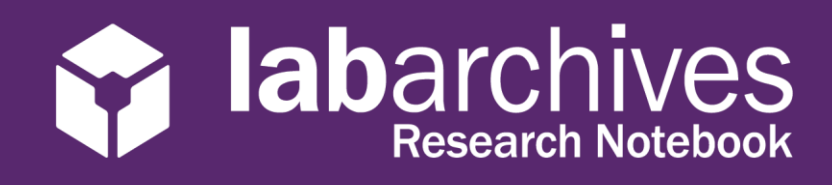

1915 Aston Ave., Carlsbad, CA 92008 / 760.579.0342 / www.labarchives.com

US Server- Rev 1.1

# **Access your LabArchives Account at Rush University Medical Center**

# **Login to LabArchives**

- 1. Go to [https://mynotebook.labarchives.com.](https://mynotebook.labarchives.com/) If you were invited to a course follow the course Sign-Up URL.
- 2. Select **Rush University Medical Center** from the "Sign in through your institution" dropdown list

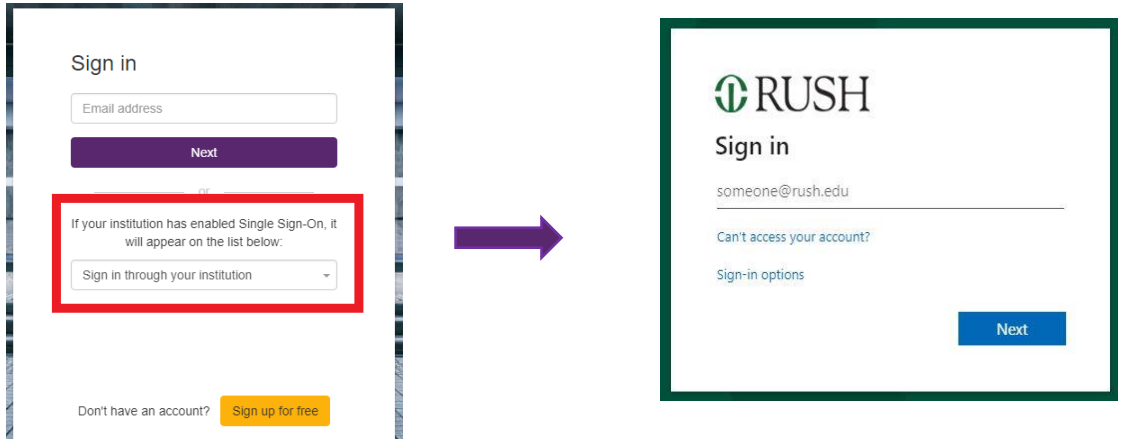

- 3. Login to the **Rush University Medical Center** Login Page.
- 4. If you are creating a new LabArchives account or connecting an existing LabArchives account to the **Rush University Medical Center** Single Sign on, follow the steps below.

# **Link for Direct LabArchives Access**

You can also access the **Rush University Medical Center** login page using the link below. The URL may change once you hit enter, so save it to your browser exactly as it appears here.

**[https://shib.labarchives.com?entityID=https%3A%2F%2Fsts.windows.net%2F82](https://shib.labarchives.com/?entityID=https%3A%2F%2Fsts.windows.net%2F822ee4ca-eeac-4bf4-957b-97a4bb0b1697%2F) [2ee4ca-eeac-4bf4-957b-97a4bb0b1697%2F](https://shib.labarchives.com/?entityID=https%3A%2F%2Fsts.windows.net%2F822ee4ca-eeac-4bf4-957b-97a4bb0b1697%2F)**

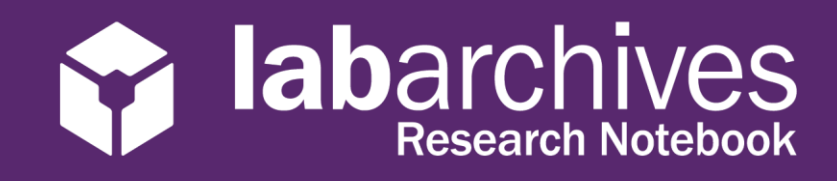

1915 Aston Ave., Carlsbad, CA 92008 / 760.579.0342 / www.labarchives.com

#### **Create a new LabArchives Account**

These steps should be used if you would like to create a new LabArchives account that is connected to the Single Sign-On at **Rush University Medical Center.**

- 1. Login to **Rush University Medical Center.** You will be brought to the LabArchives Login Setup page.
- 2. Select "I do not have a LabArchives account and need to create or activate one".

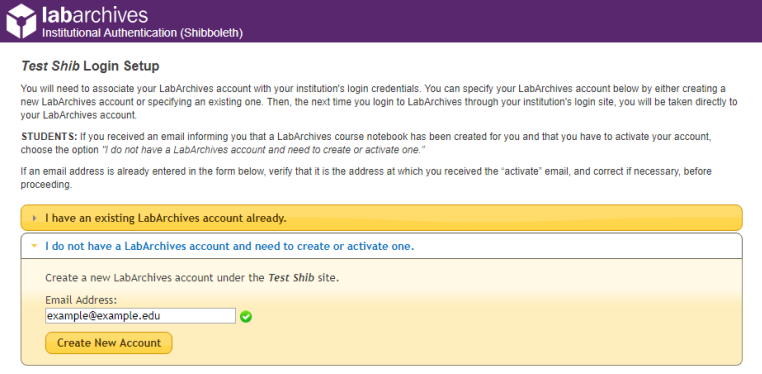

- 3. If you received an email inviting you to a course or if a notebook was shared with you, enter the email address for this account in the "Email Address" field.
- 4. Click "Create New Account"
- 5. When asked "Do you want to create a new LabArchives account and link with your login credentials?" Click "Yes"

## **Link an Existing LabArchives Account**

These steps should be used if you have an existing LabArchives account and you would like to connect to the Single Sign-On at **Rush University Medical Center.** All pre-existing lab notebooks will be there unchanged.

- 1. Login to **Rush University Medical Center.** You will be brought to the LabArchives Login Setup page.
- 2. Select "I have a LabArchives account Already".

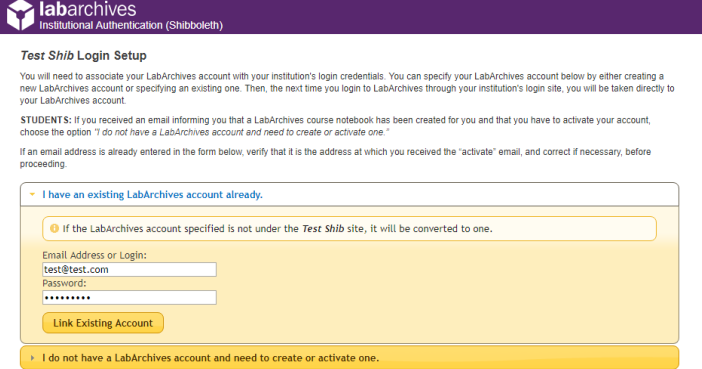

- 3. Enter the email address and password associated with your account.
- 4. Click "Link Existing Account"
- 5. When asked "Do you want to link this existing LabArchives account with your Institution login credentials?" click "Yes"

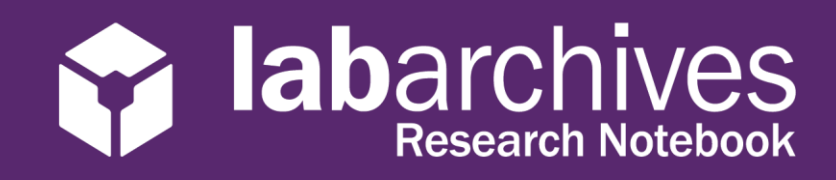

1915 Aston Ave., Carlsbad, CA 92008 / 760.579.0342 / www.labarchives.com

# **LabArchives Mobile App for Android and IOS**

- 1. Download and Install the LabArchives Mobile app from the [Google Play Store](https://play.google.com/store/apps/details?id=com.labarchives&hl=en_US) or [App Store](https://itunes.apple.com/us/app/labarchives/id533469293?mt=8)
- 2. To login, tap "Sign in with Institution" and select "**Rush University Medical Center**" from the list

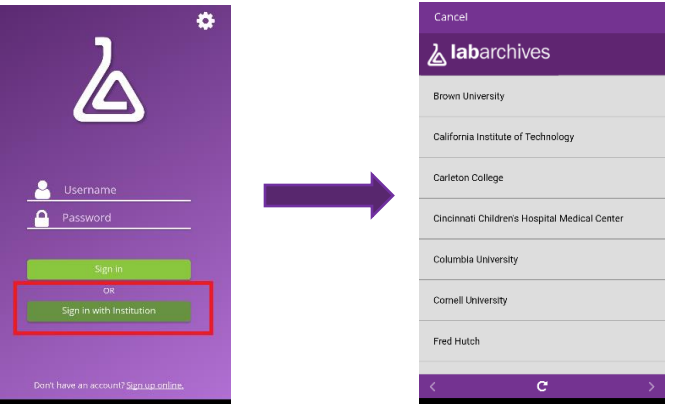

3. Login to the **"Rush University Medical Center"** Single Sign-On to access your LabArchives Notebooks.

## **Login to External Applications with a Password Token**

Password tokens are used to login to external applications like Folder Monitor, the Microsoft Office Plugin, FlowJo, GraphPad Prism, and Vernier Logger Pro.

- 1. Sign into LabArchives via the web browser, click your name at the top right and select "LA App Authentication"
- 2. The "Password Token for External Applications" screen will appear. You can use the email address and password token to login to the external application.

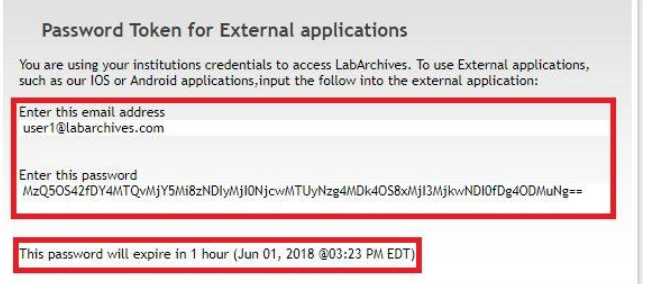

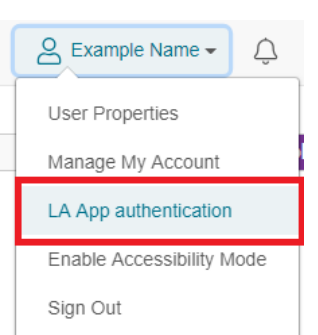

**Note:** The password is valid for 1 hour and you can always make a new password token. You will need to create a password token each time you login to an external application unless you turn on auto login.